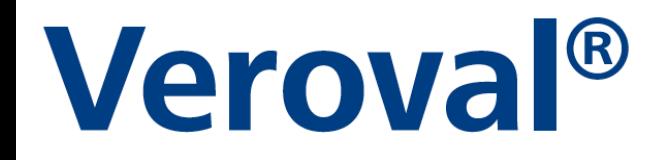

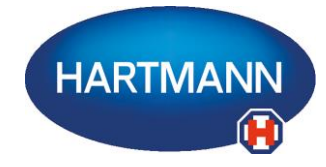

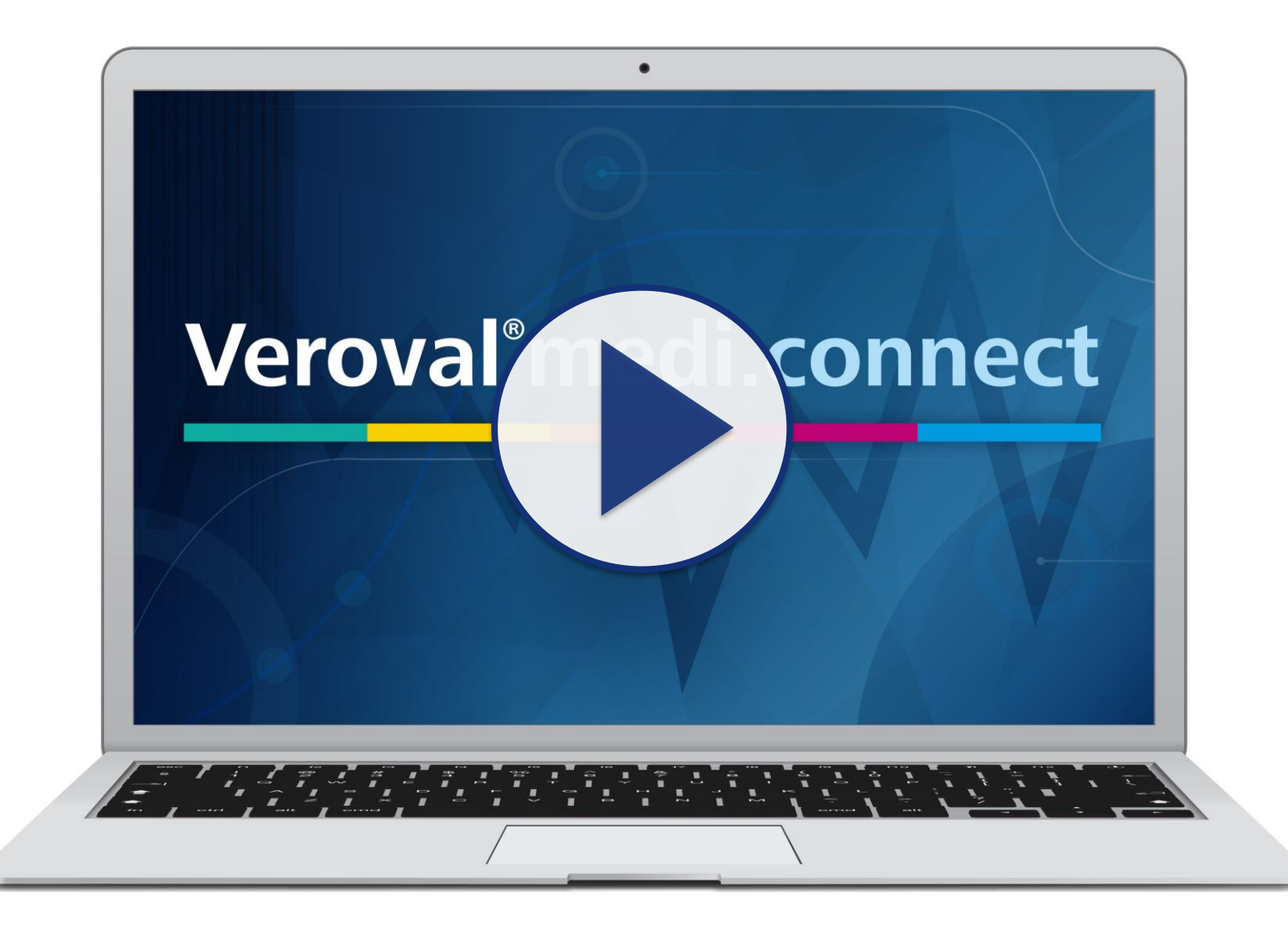

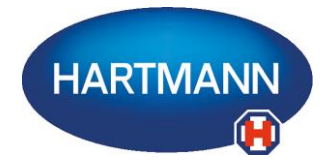

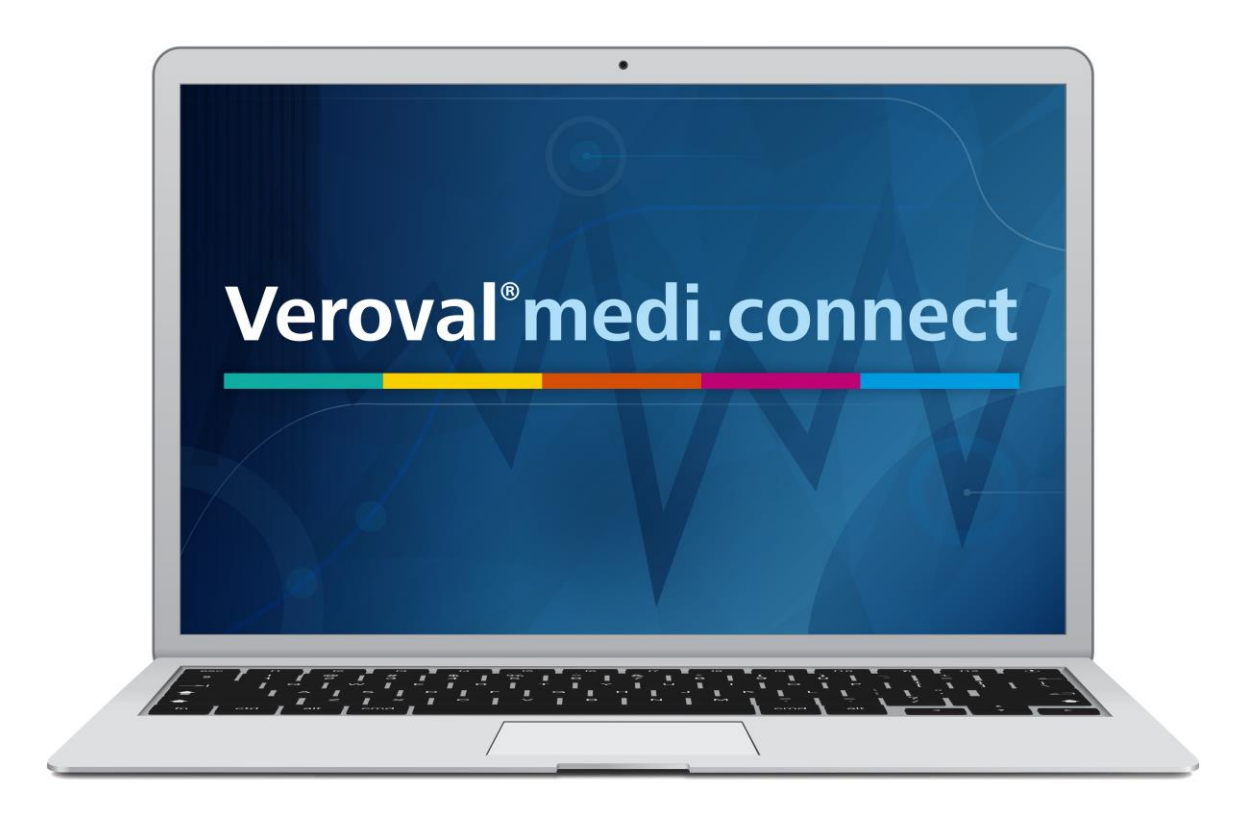

**Il contenuto di questo video può anche essere scaricato in formato pdf.**

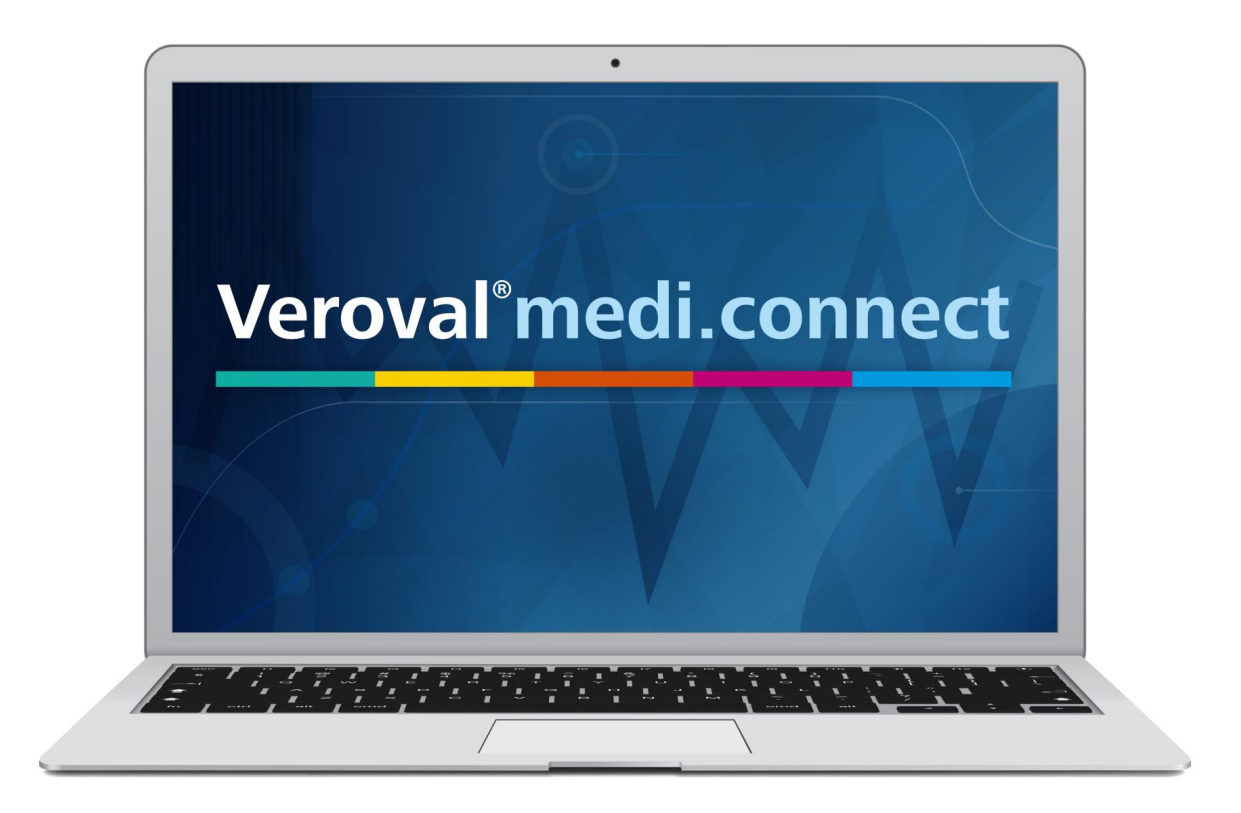

**In questo breve video vi spieghiamo come utilizzare le funzioni di PDF e stampa su Veroval® medi.connect.**

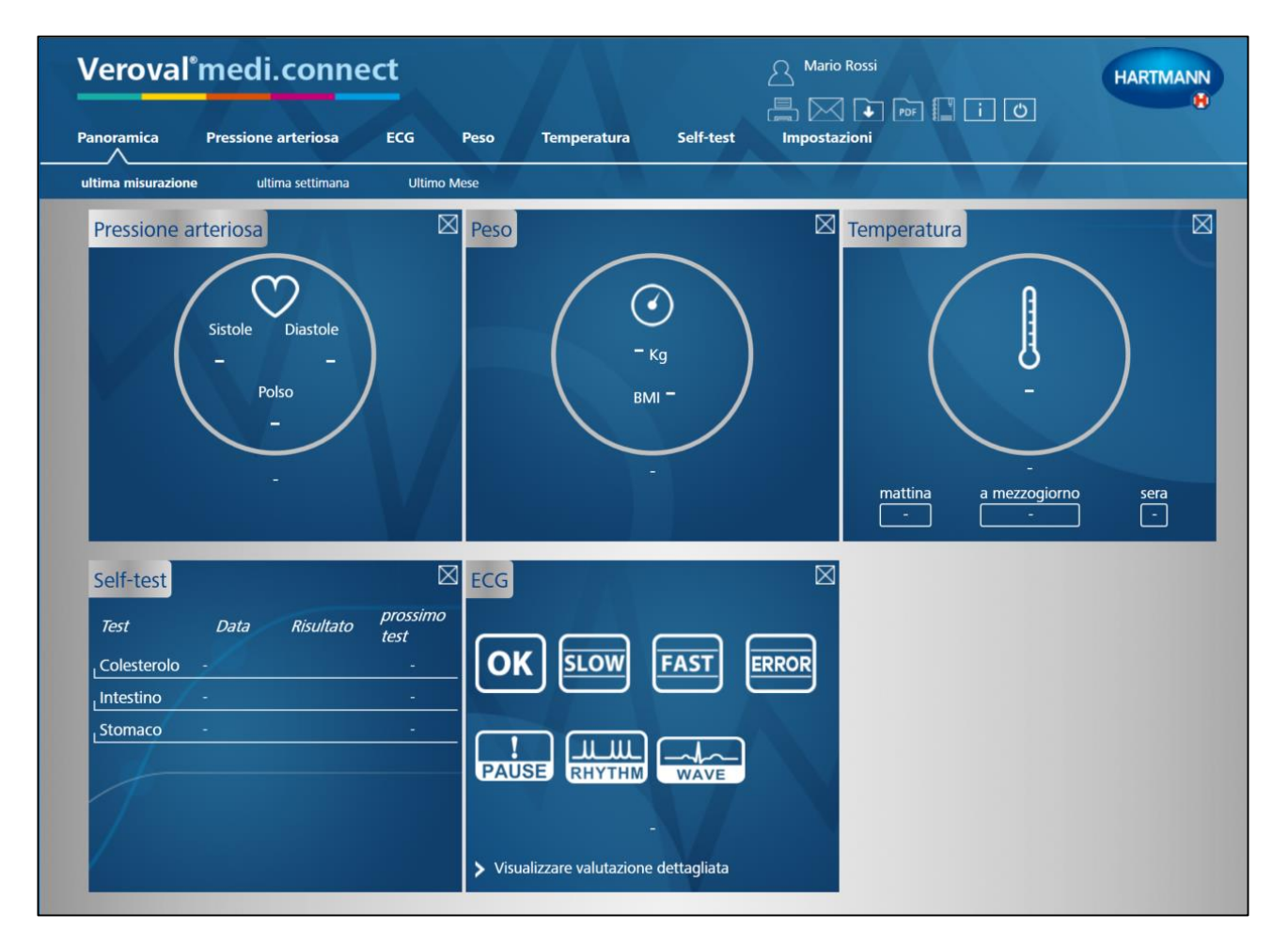

**Per prima cosa occorre aprire Veroval® medi.connect sul PC.**

### Veroval<sup>®</sup>medi.connect

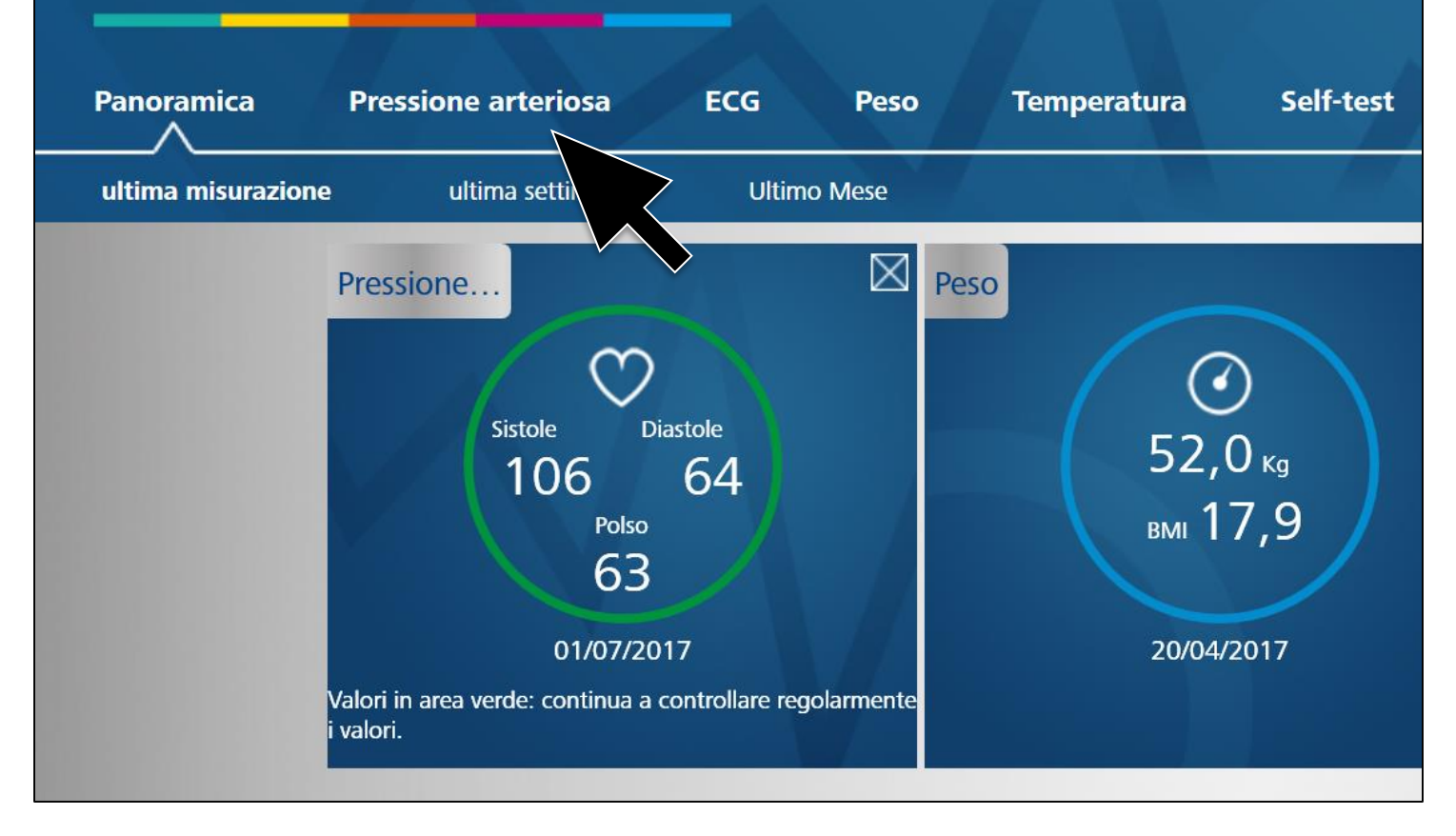

**Per stampare i valori della pressione arteriosa fare clic su «pressione arteriosa» sulla parte superiore del pannello di controllo.** 

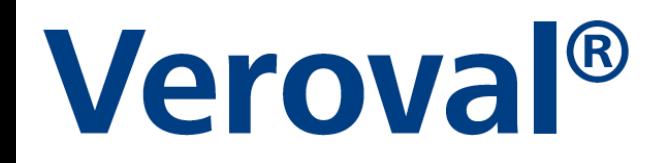

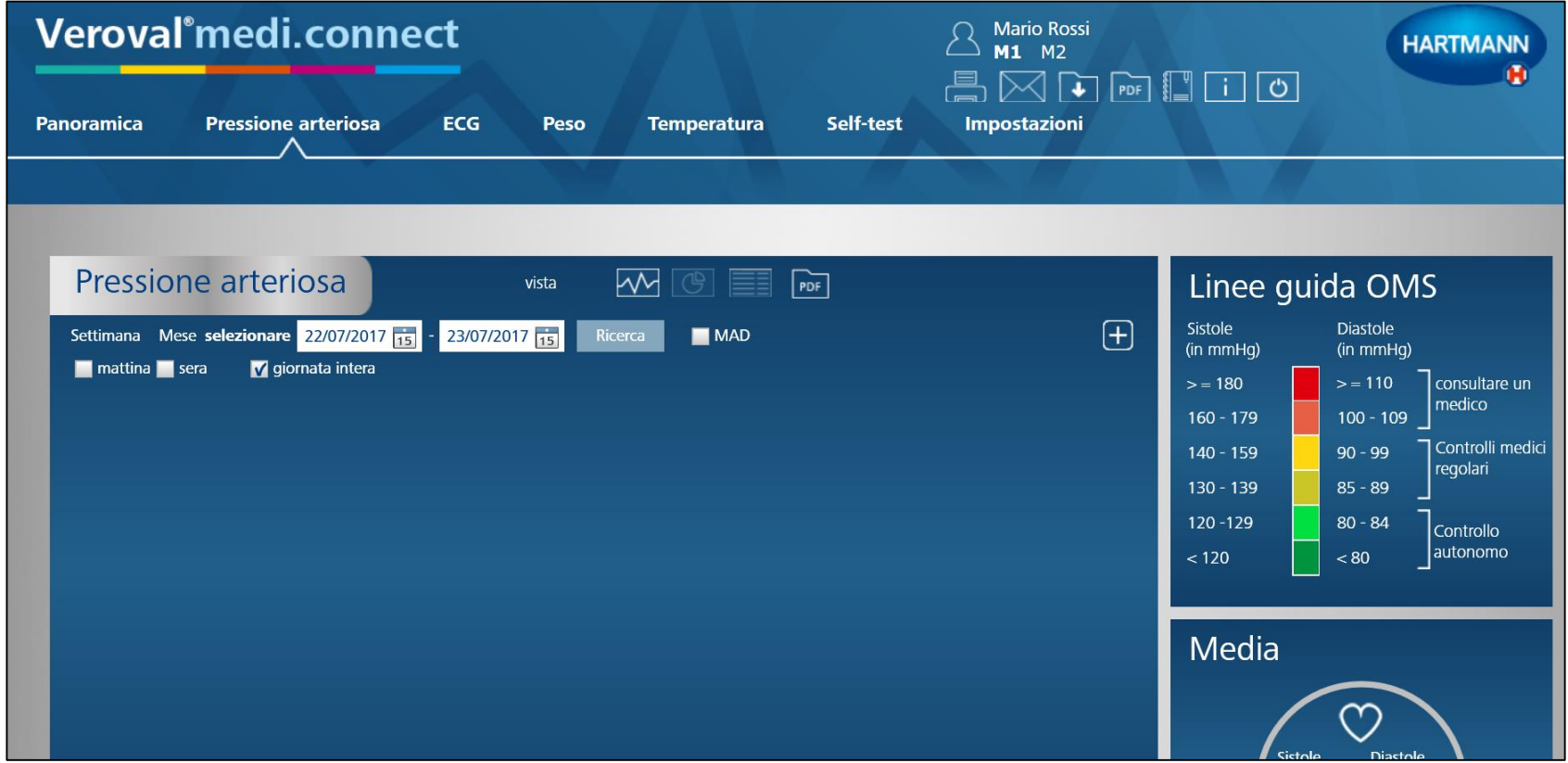

#### **Per selezionare le date che si desidera stampare....**

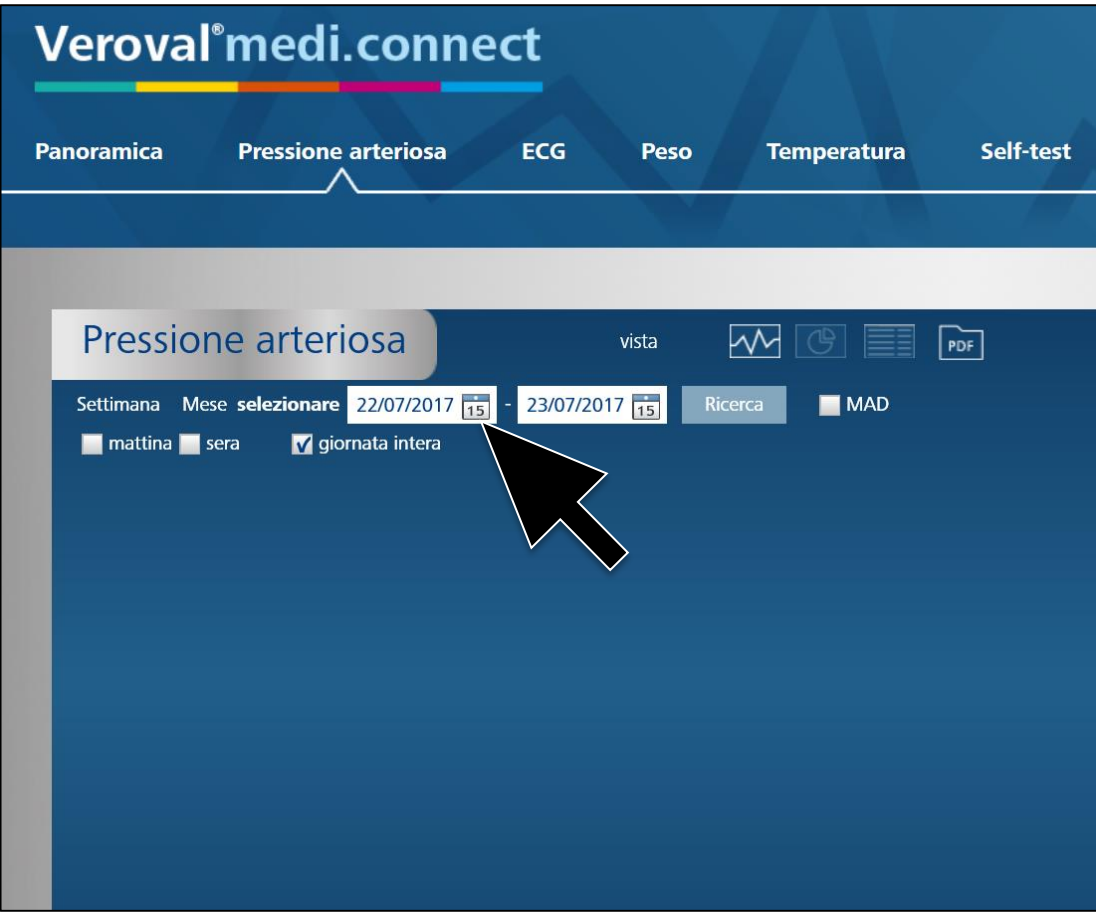

...fare clic sull'icona del calendario.

### **Veroval®**

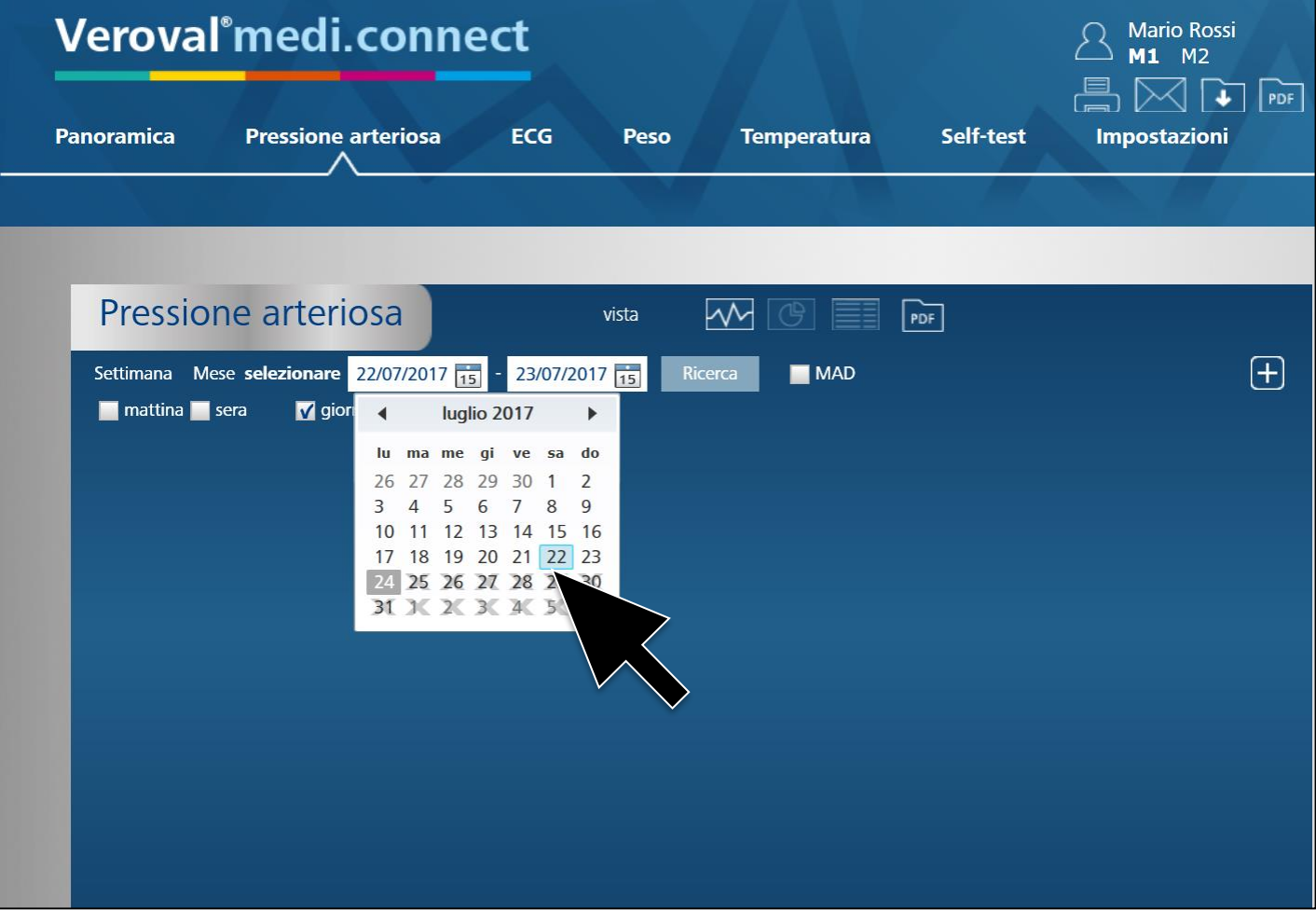

Selezionare il periodo dal...

# Veroval®

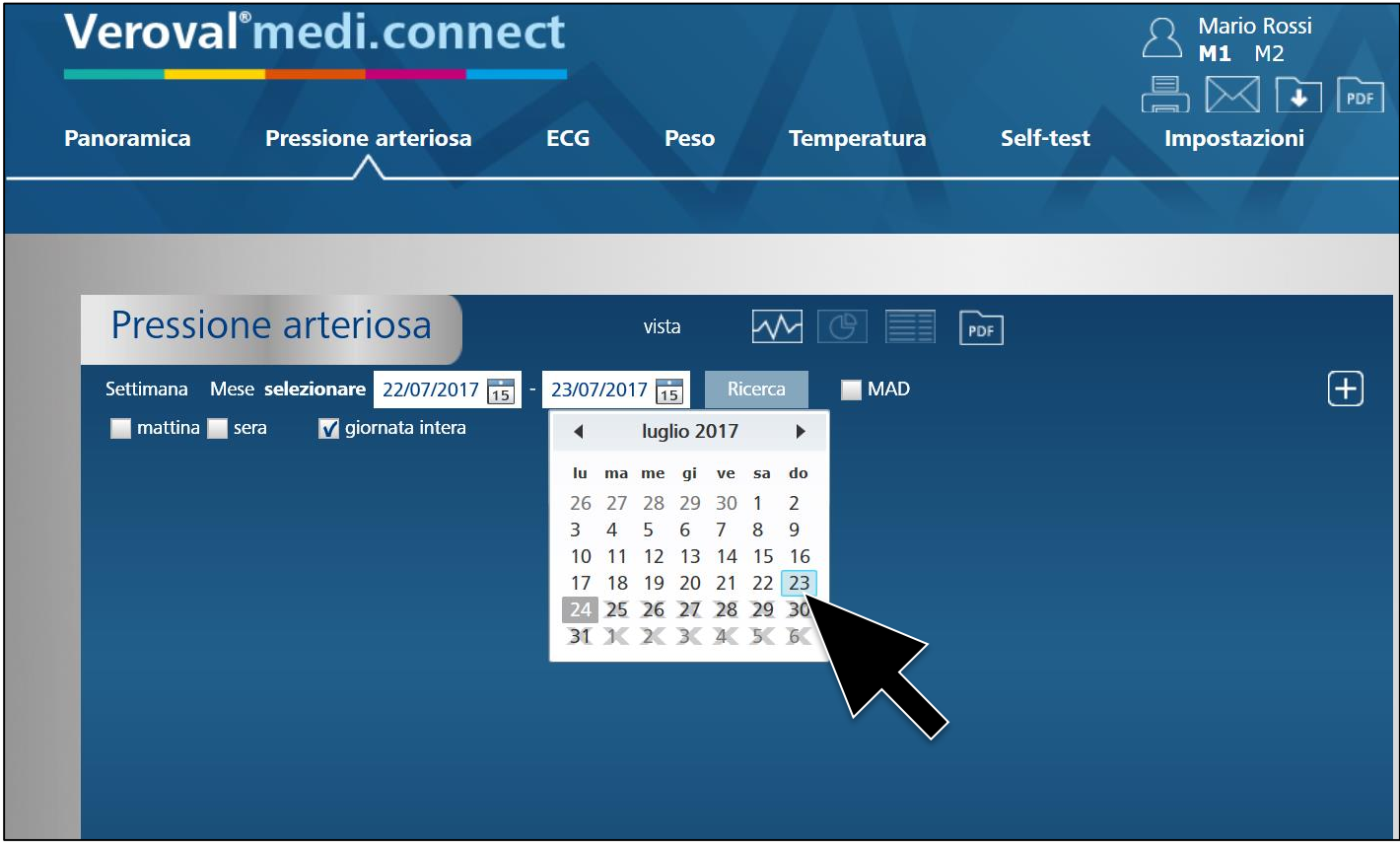

 $...$ al...

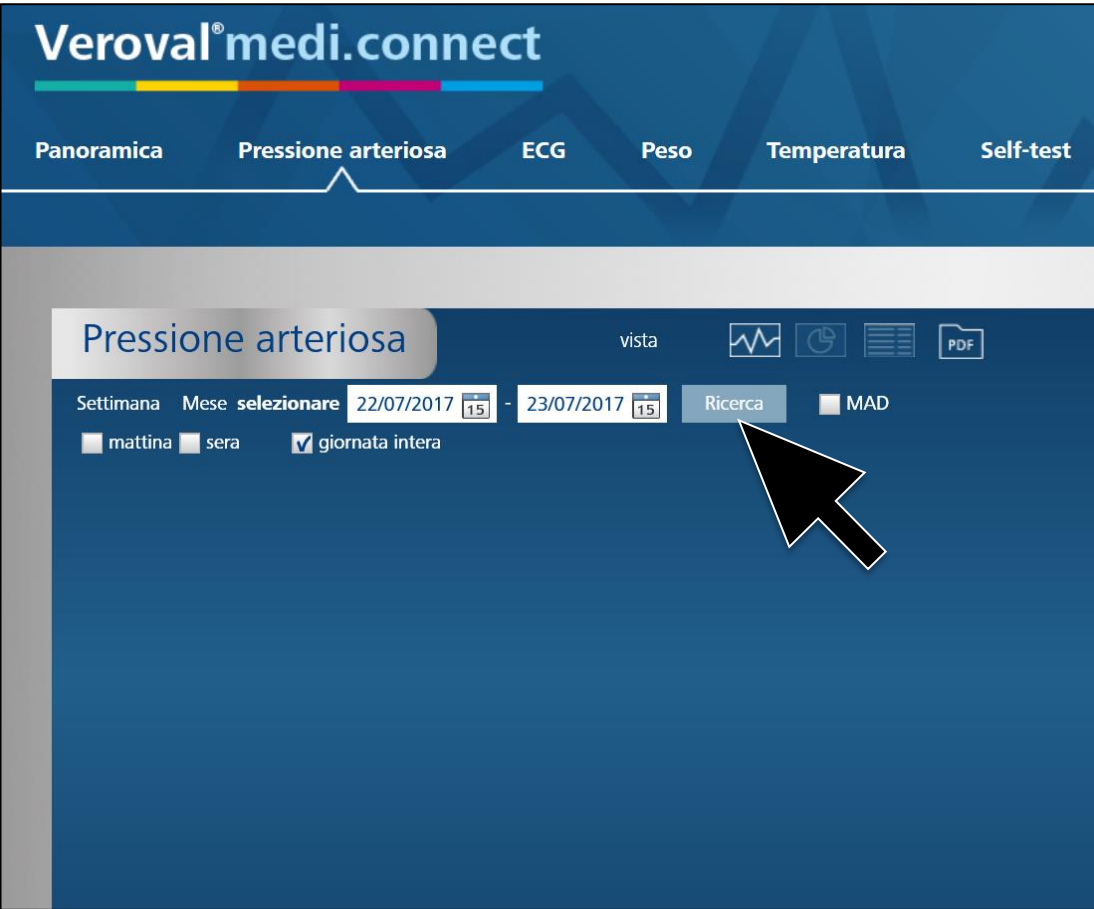

...e cliccare su «Ricerca».

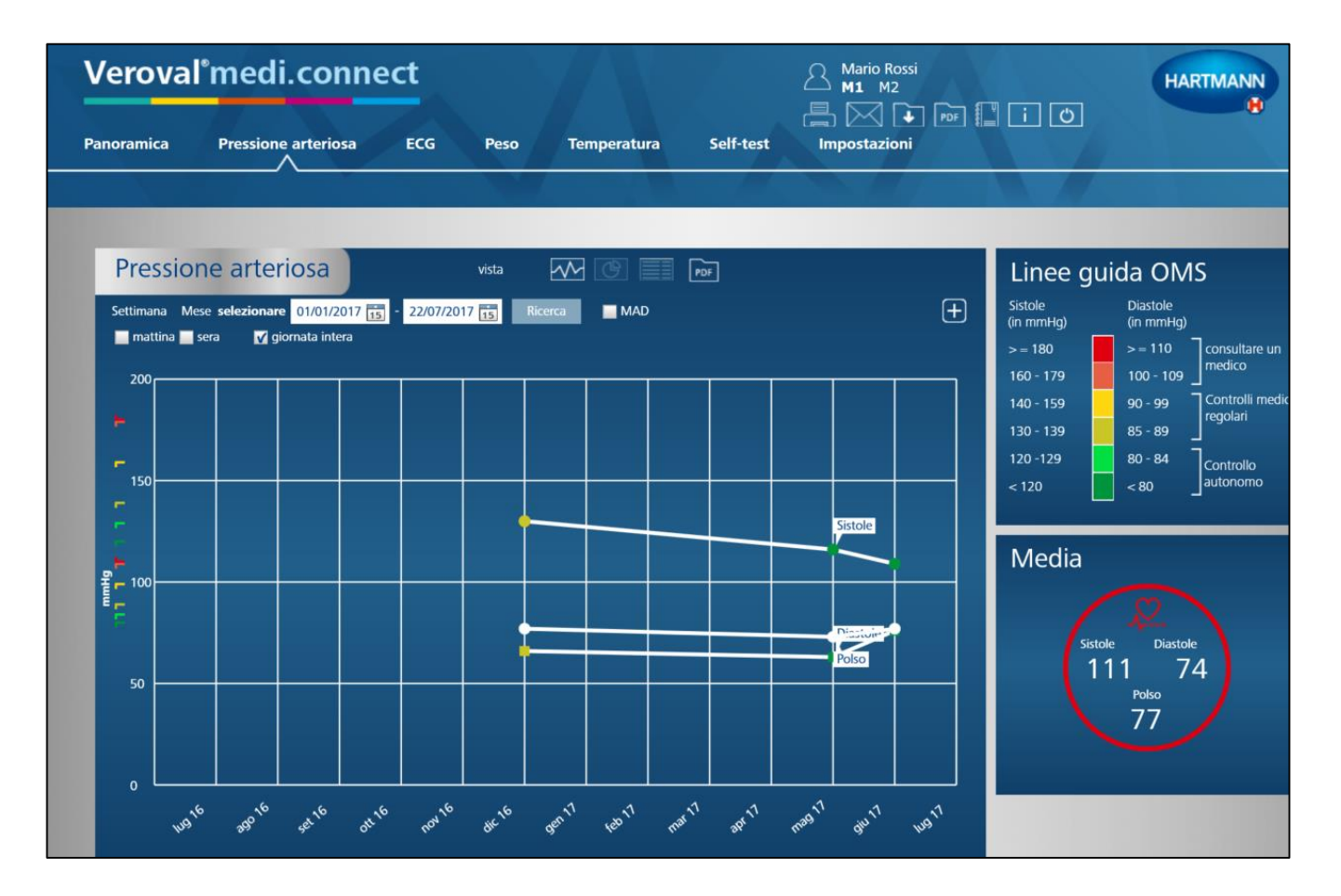

#### **Appare così il grafico con i dati del periodo selezionato.**

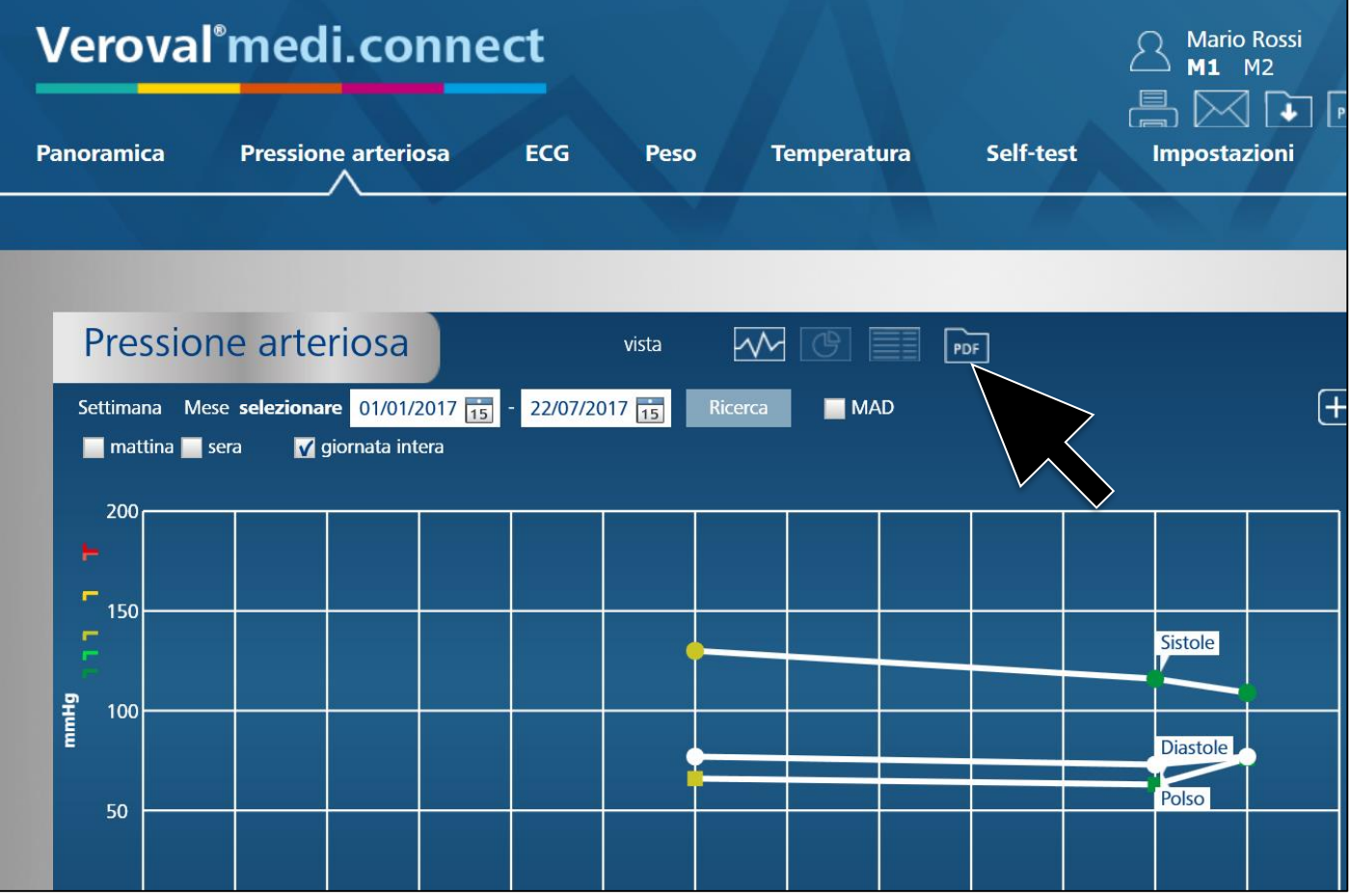

#### **Per utilizzare la funzione di stampa cliccare su «PDF».**

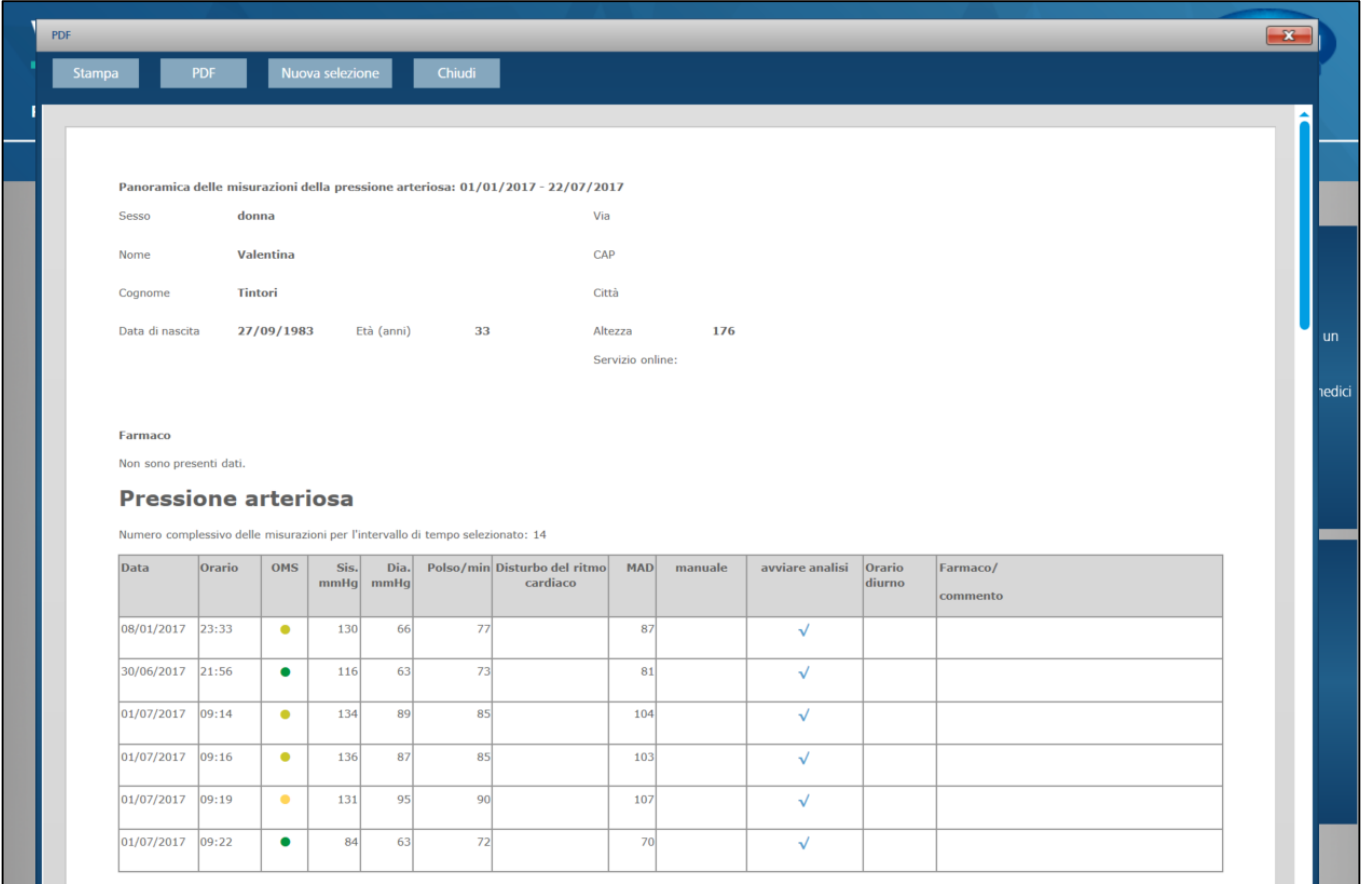

#### **Si apre così il PDF con l'elenco dei dati…**

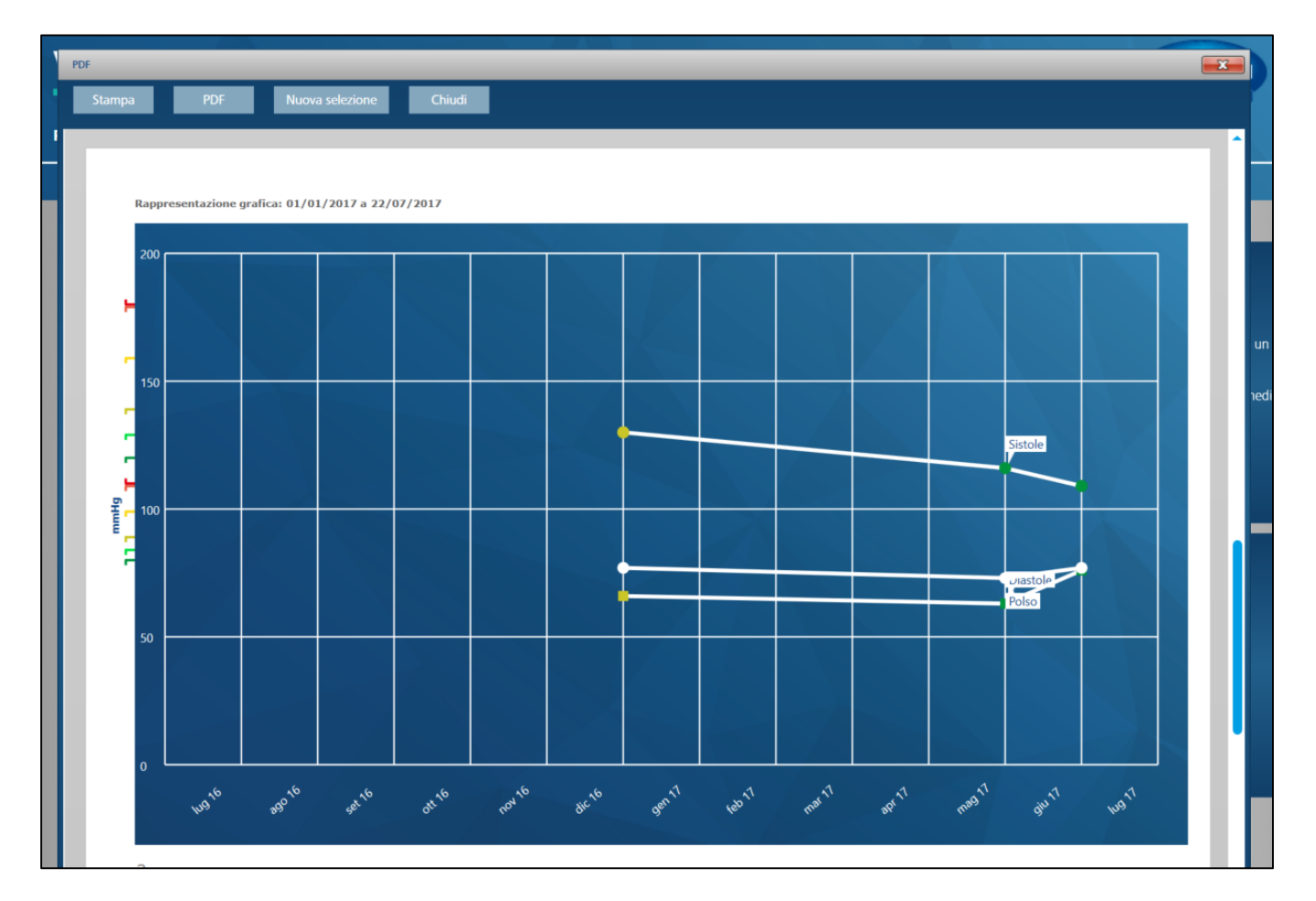

#### **…e le rappresentazioni grafiche dei valori selezionati.**

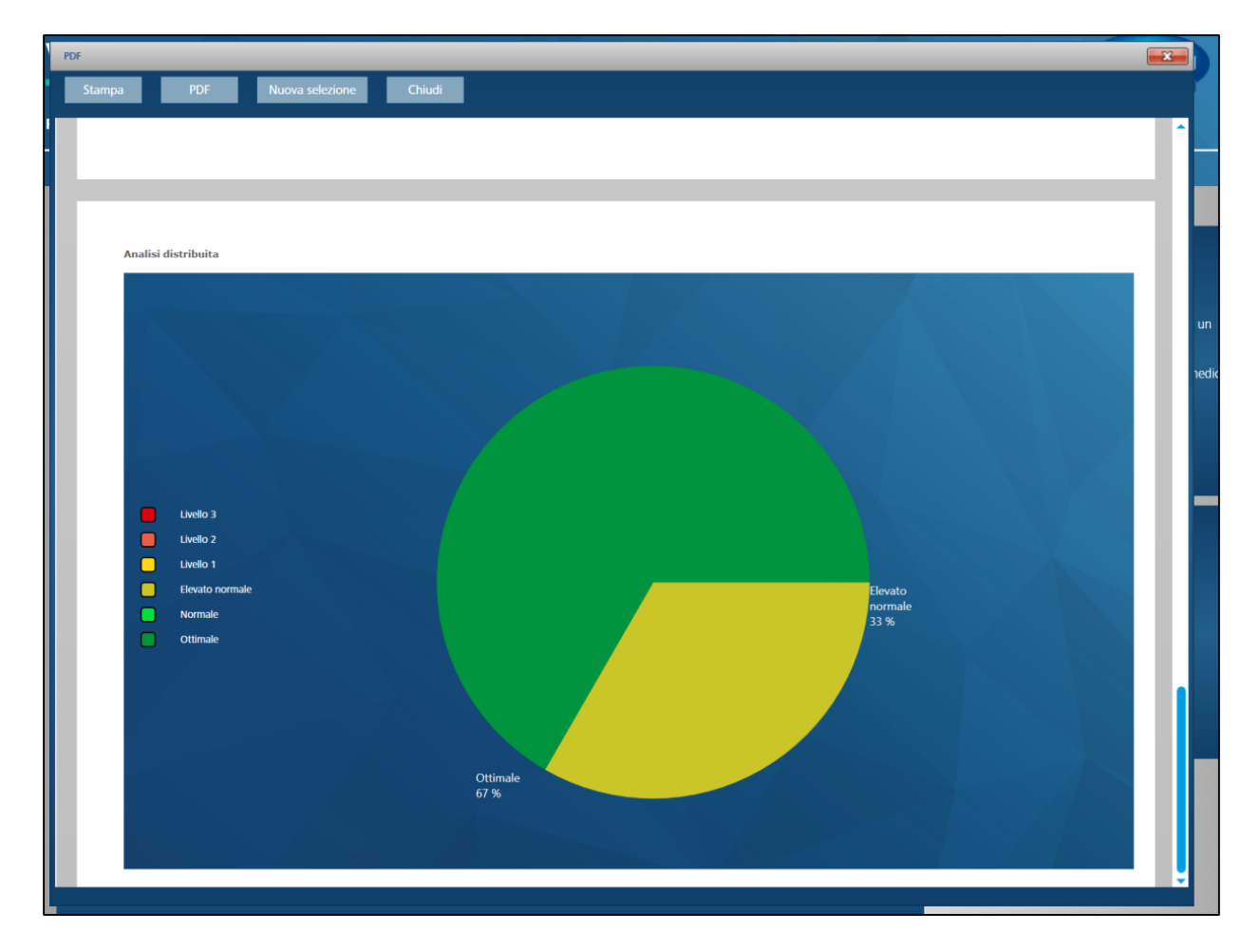

#### **…e le rappresentazioni grafiche dei valori selezionati.**

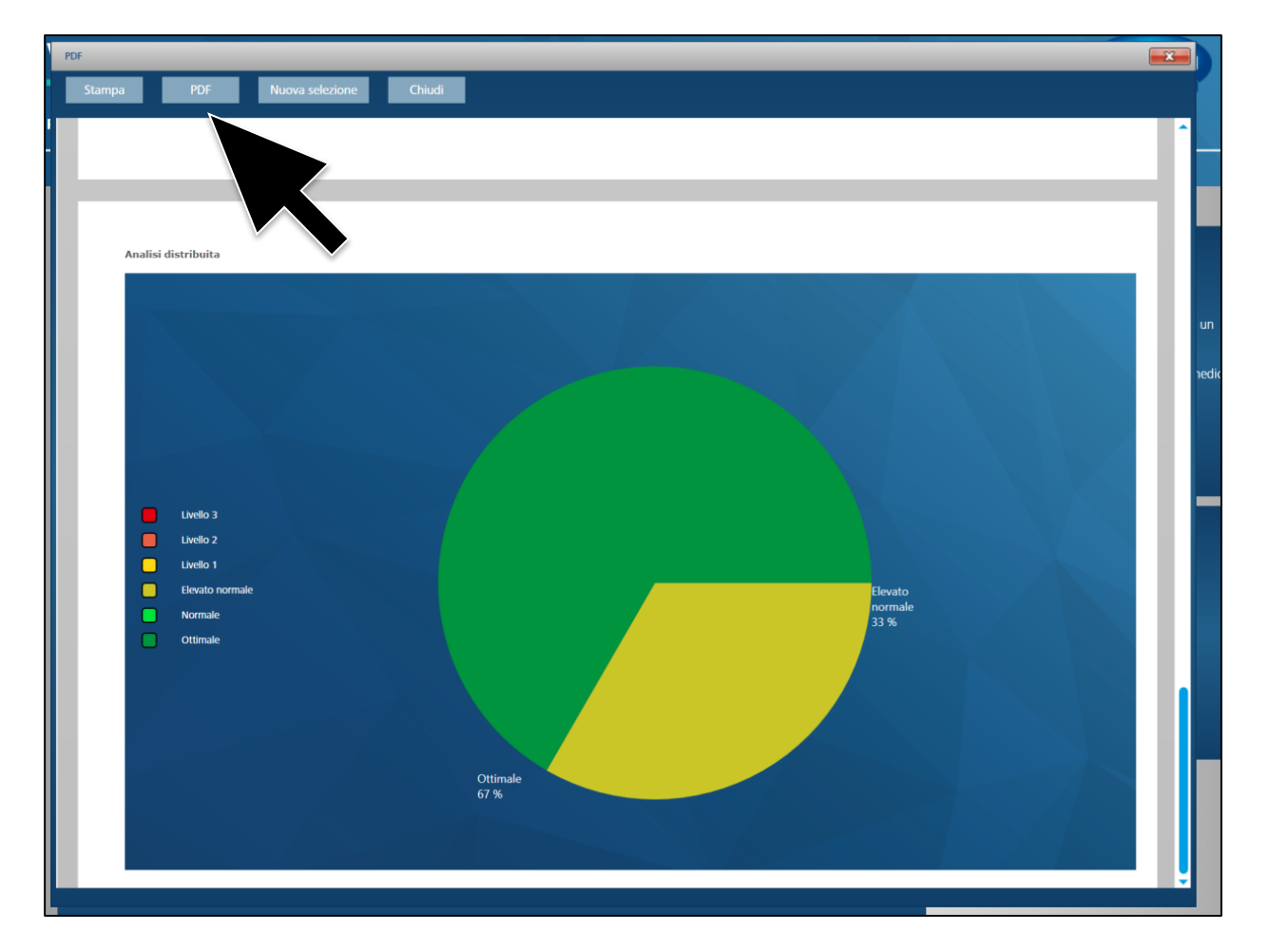

**Per salvare il PDF fare clic sulla scritta «PDF» all'interno della finestra aperta…**

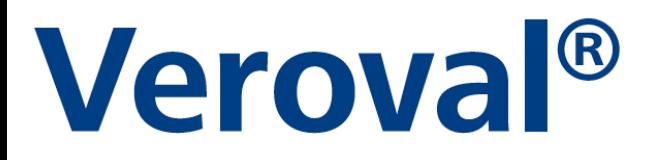

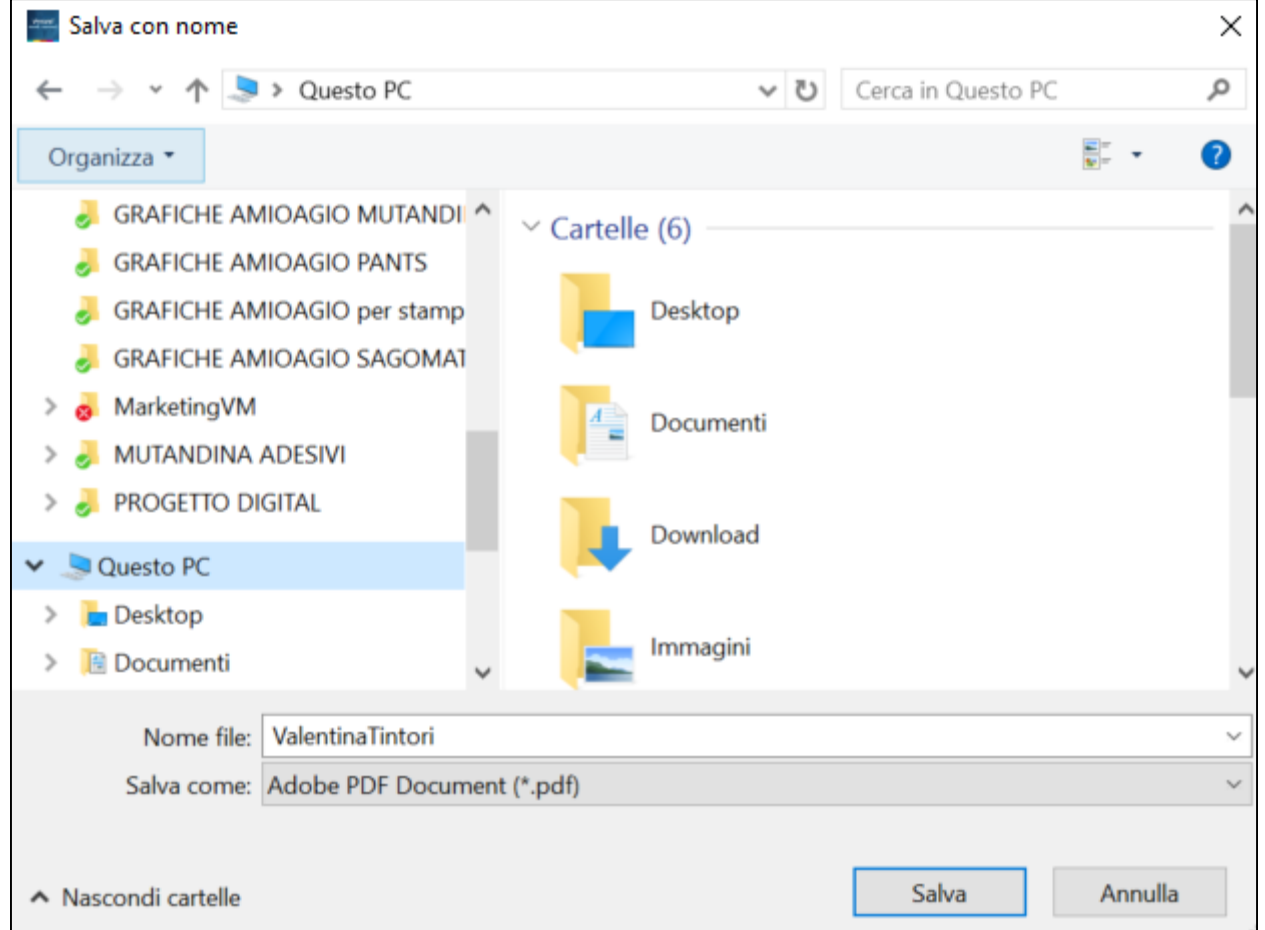

#### ...scegliere dove salvare il documento e fare clic su «salva».

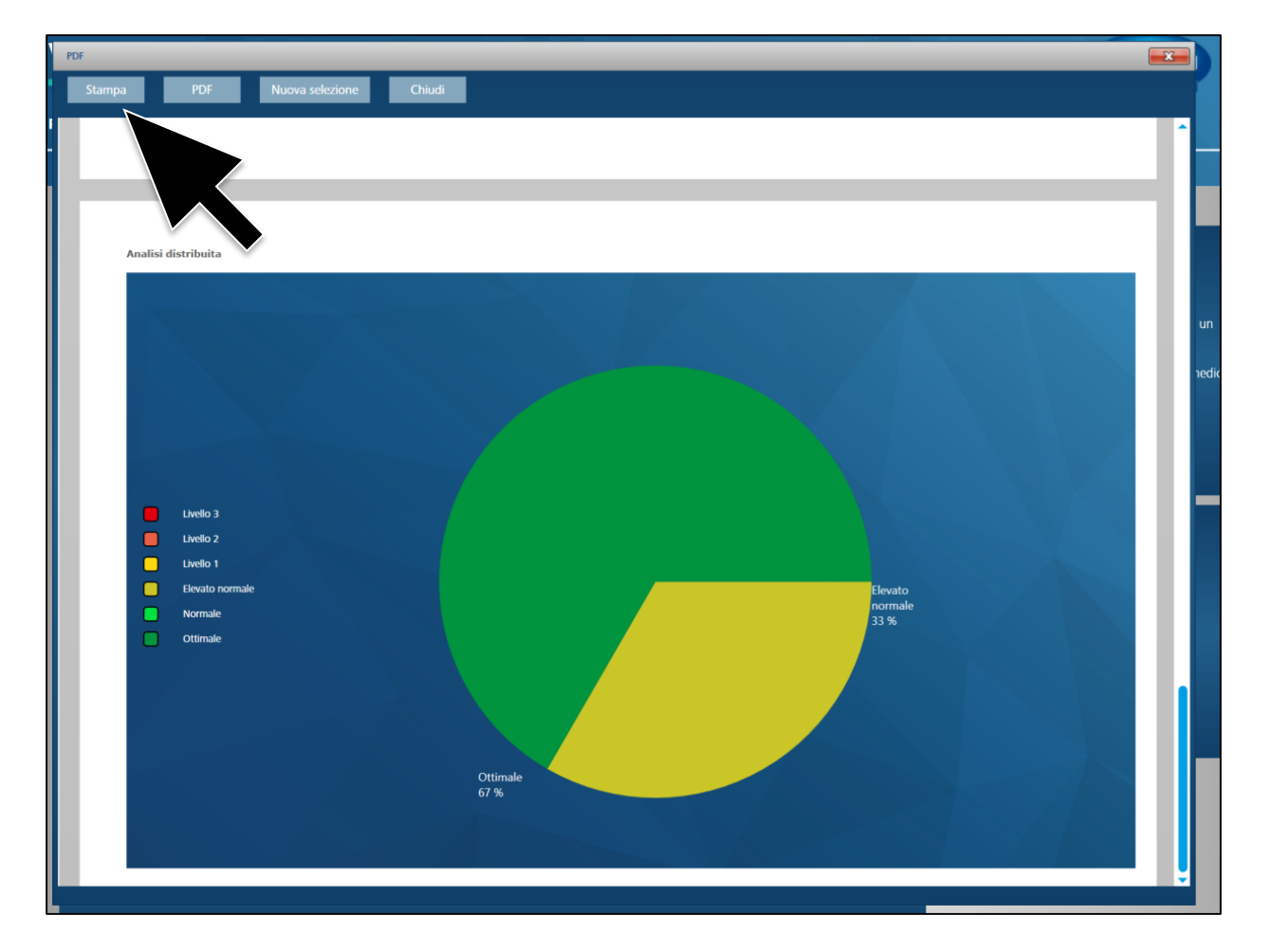

**Se invece si desidera semplicemente stampare il documento fare clic su «Stampa» nella finestra aperta.**

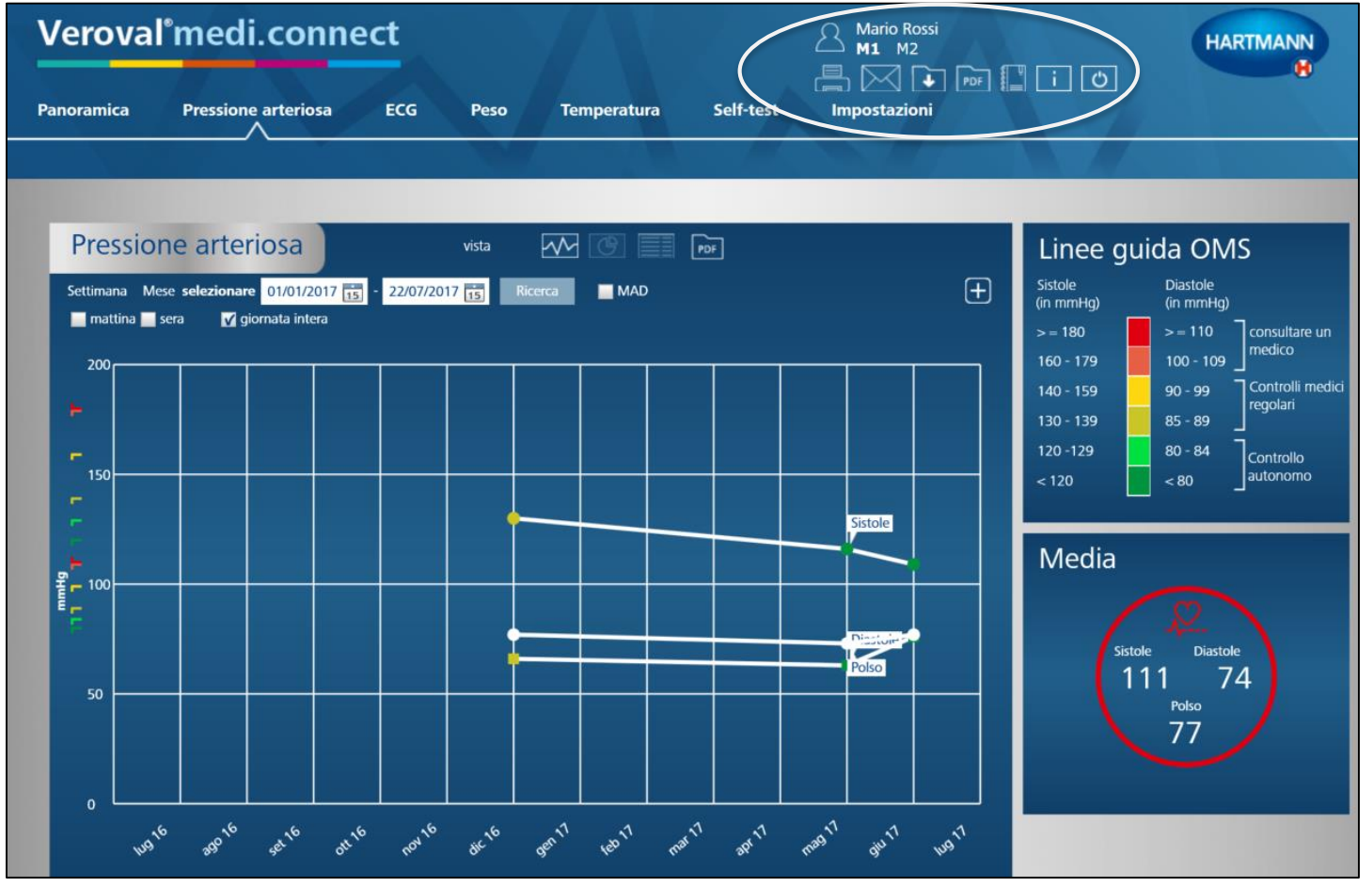

**È possibile stampare anche utilizzando la barra generale delle funzioni in alto a destra.**

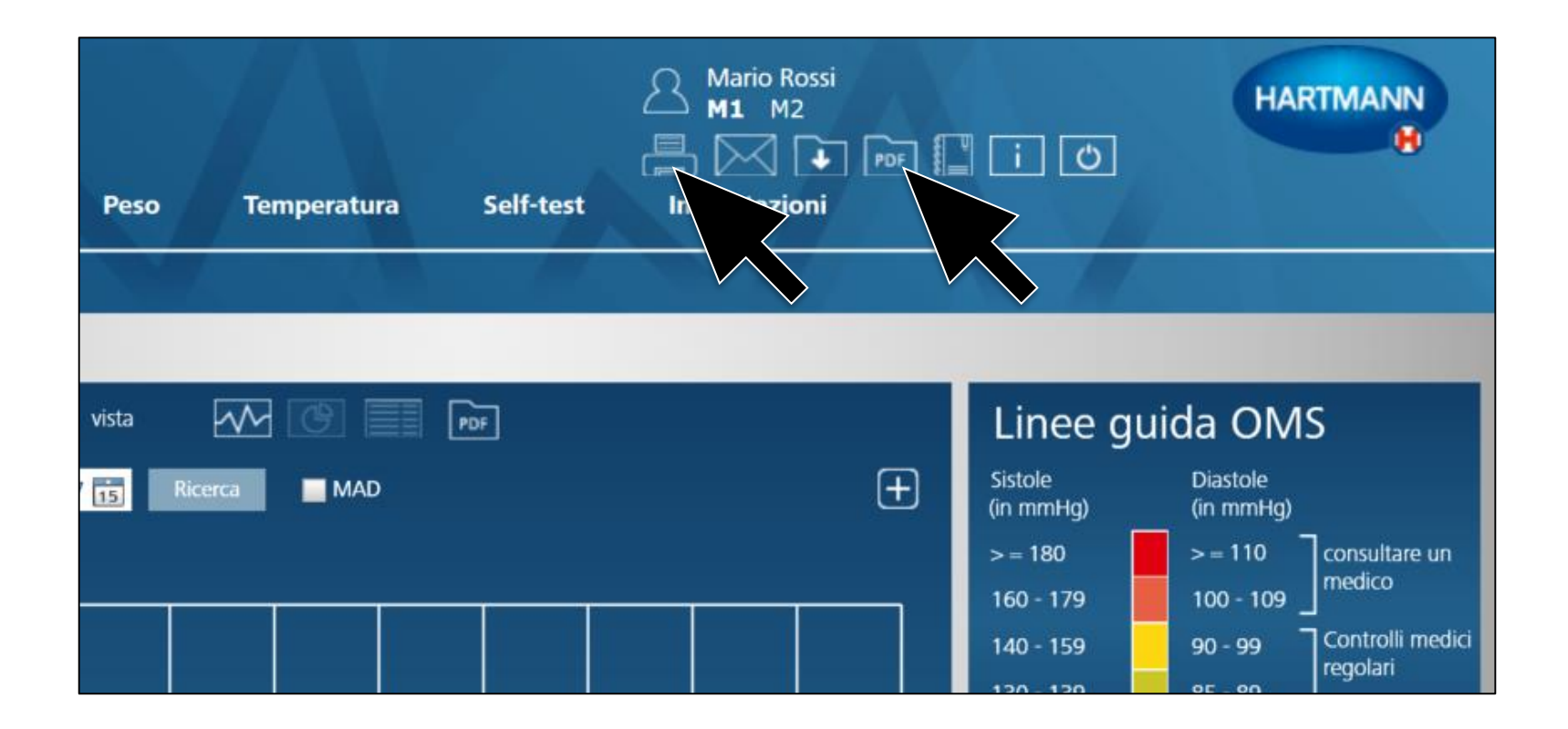

**Per far questo basta semplicemente cliccare sull'icona «PDF» o sull'icona «Stampa».** 

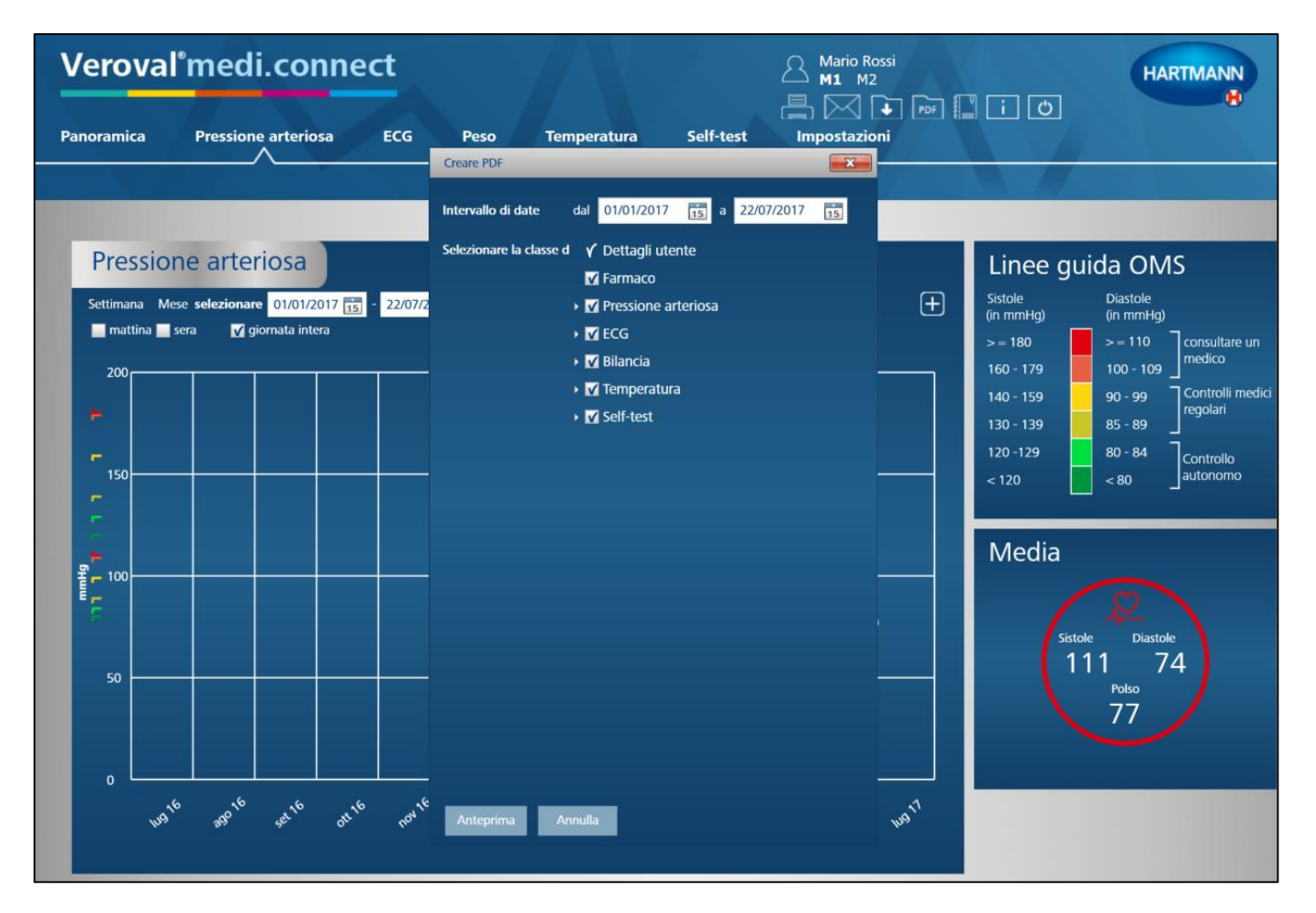

#### Si apre così una finestra. Selezionare ora i valori da stampare...

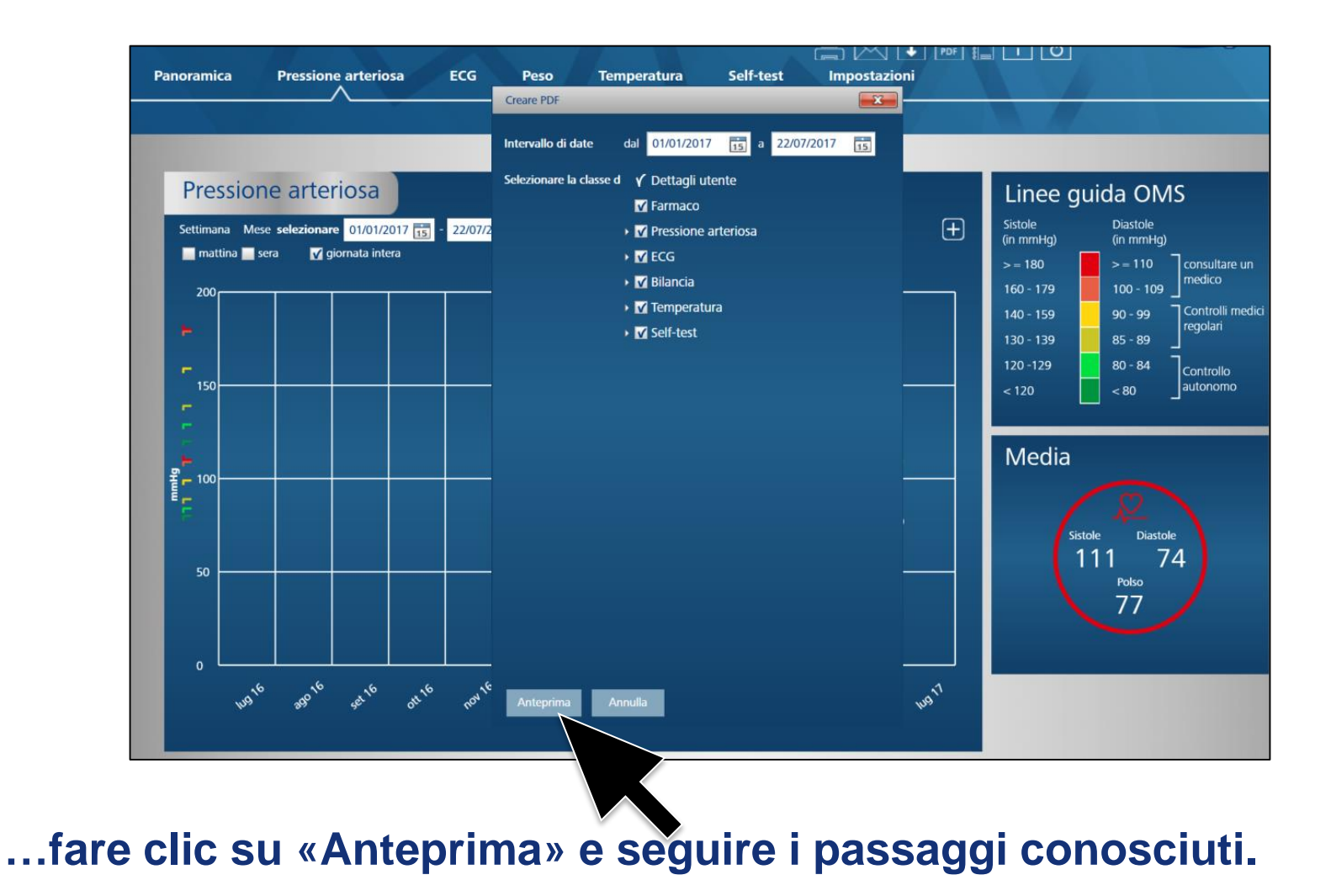

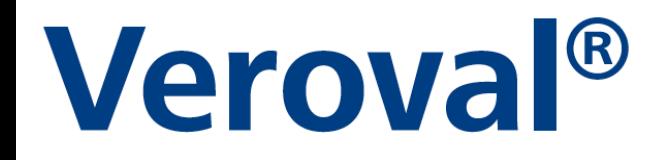

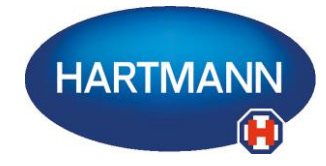

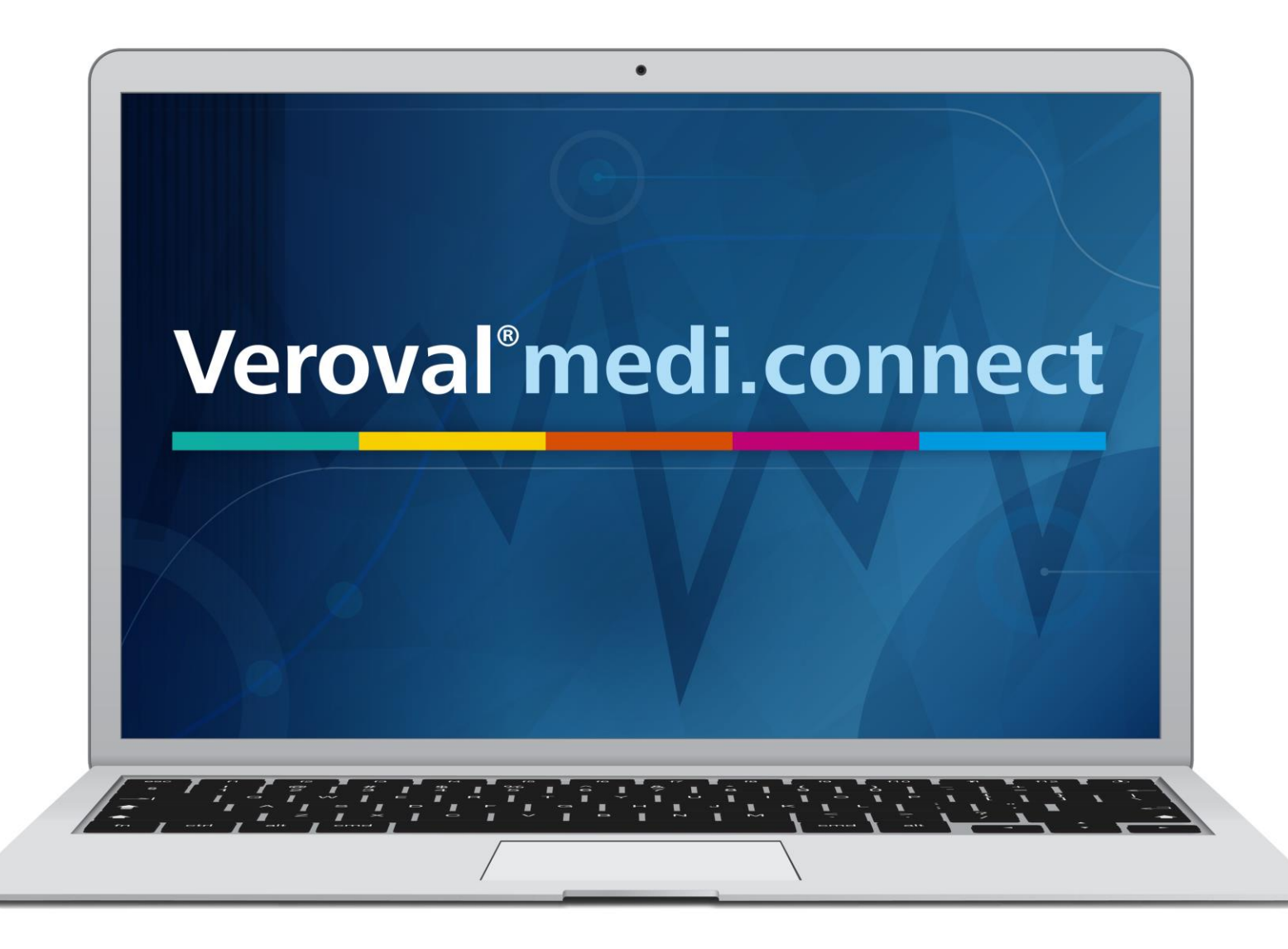